## **Teacher Feature and Scientist Spotlight**

Here is how to gather the material and post it on the CGLL site.

- 1. Gather the material from the educator<sup>\*</sup> or scientist<sup>\*</sup>.
	- a. The forms you need are located on the CGLL Google Drive (*CGLL Staff Documents*) in a folder called: **Blank Forms**. The most up-to-date forms will always be available here.
	- b. Here is a direct link to the folder.
	- c. \*Note that there are four alternative forms:
		- i. Scientist Spotlight Content Form
		- ii. Scientist IN TRAINING Spotlight Content Form
		- iii. Teacher Feature Content Form
		- iv. Teacher Feature (INFORMAL) Content Form
	- d. Make sure you send the correct form to your featured person. The forms contain

**Instructions:** 

TEACHER FEATURE CONTENT FORM

- **instructions** for the teacher or scientist who is filling it out. Remind them to send the photos as separate files and include a suggested caption for each.
- e. When you get the material back from the teacher or scientist, review it and prepare to post it.
- 2. Post the material on **CGLL.org** 
	- a. Log in to **CGLL.org** (Log In at bottom right of Home Page – contact Cindy Hagley at chagley@d.umn.edu if you have problems).
	- b. Click on *CGLL Staff Resources Home*
	- c. On the CGLL Staff Resources page, click on *External* (grey menu)
	- d. Click on either **Teacher Feature/add** or

Scientist Spotlight/add. The rest of the tutorial will refer to the Teacher Feature for simplicity.

- e. Begin to copy and paste the content into the appropriate fields (save the photos for last). Note that the *Title* is simply the name of the person you are submitting.
	- i. Note that you will choose between *Teacher* and *Informal Teacher* as the second ste on the form.

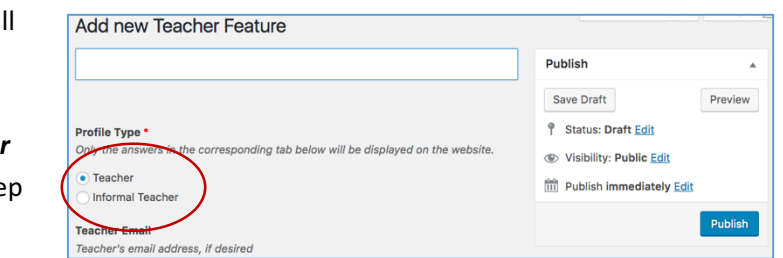

images. 3. Each image will need a very short caption. One of the pictures should be of you and will be the Primary Image that shows up on the CGLL.org home page. 4. Please fill out the *Image Table* below to indicate which caption accompanies each image. 5. You are not limited to the space in each block of the Teacher Feature Content Form below. You can let the form run on to another page as you insert your content. 6. Occasionally, others may wish to learn more about what you do. Indicate below whether we can include your email in your online Teacher Feature. **ABOUT CGLL STAFF CGLL NETWORK** .<br>Developing a community of Great Lakes literate educators, students, scientists, environ<br>volunteers, dedicated to improved Great Lakes stewardship. Home For Educators For Scientists **Featured Blogs Teach** akes Vou a in as Cynthia H **CGLL Staff Menu: CGLL Staff Resources Home** aster Passwords Contacts - Calendar Teacher Menu Items Edit Your **CGLL Staff Resources** 

External

Resources for staff viewing and use only

Logged-In

**Public Users** 

1. Fill out the Teacher Feature Content Form below. Look at other Teacher Features at

2. When you send this to your CGLL/Sea Grant staff contact, your email should have the images attached separately to make it easier to add them to the website. You can attach up to 8

http://www.cgll.org/teacherfeature for examples.

Internal

**VERSION 4: 6/13/17** 

f. There will be a second time that you specify which type of teacher you are submitting. The questions differ somewhat between the formal teacher form and informal ( teacher form, so you will have to select the correct set of questions at this point.

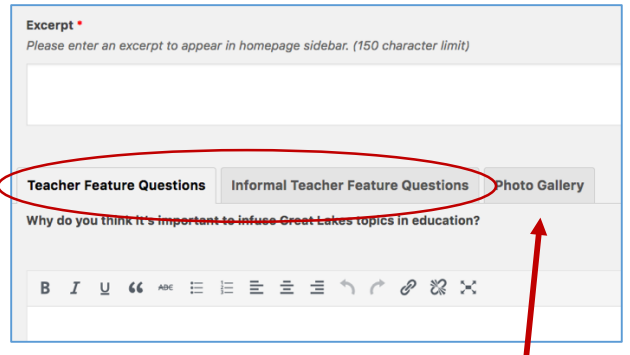

g. When all text has been entered

except for the *Excerpt*, return to the above menu choices and click on *Photo Gallery.* 

- i. Click on *Add Image*, which takes you to the *Media Library*.
- ii. Once in the *Media Library*, click on *Upload Files* at the top and load the images you are including.

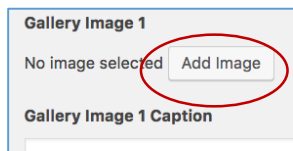

- 1. Note: The photos need to be IN the Media Library before you can select specific ones to include.
- 2. Once the photos are uploaded, click on Media Library and select the ones you want to use individually for each Gallery Image. Add the appropriate caption below.

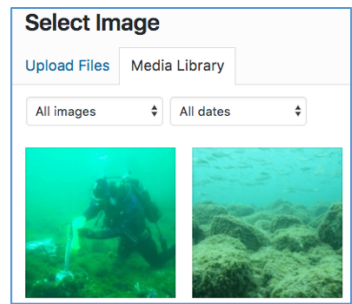

- h. Set the **Featured Image** and **Primary Image Caption**
- i. Draft a short *Excerpt* that will show up on the home page.
- j. MAKE SURE YOU ARE 1. SAVING YOUR DRAFT AS YOU GO, 2. preview your draft to make sure it looks the way you think it will.
	- i. Note: **3.** It will not show up officially

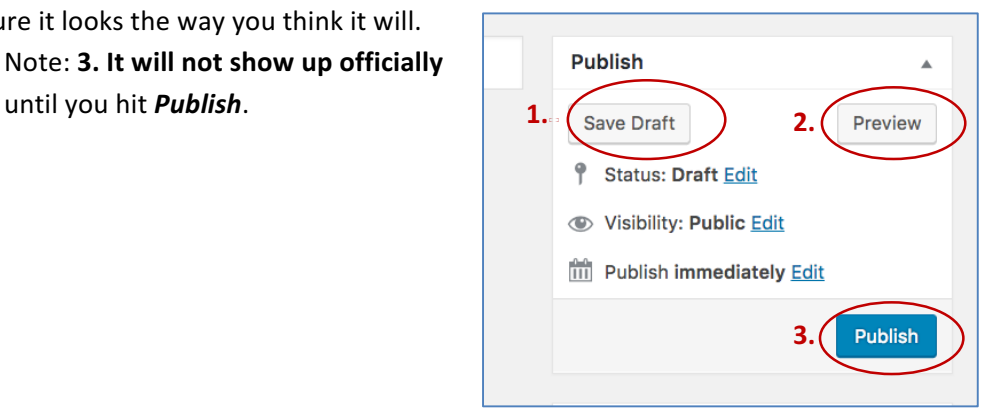

Filename: CGLL Website Flow Chart Admin TF and SS.docx Folder: /Users/chagleyold/Downloads Template: /Users/chagleyold/Library/Group Containers/UBF8T346G9.Office/User Content.localized/Templates.localized/Normal.dotm Title: Subject: Author: Cynthia A Hagley Keywords: Comments:<br>Creation Date: 10/24/17 3:25 PM Change Number: 14 Last Saved On:  $10/24/17$  4:15 PM<br>Last Saved By: Cynthia A Hagley Cynthia A Hagley Total Editing Time: 26 Minutes<br>Last Printed On:  $10/24/174$ : 10/24/17 4:15 PM As of Last Complete Printing Number of Pages: 2<br>Number of Words: 407 (approx.) Number of Words: Number of Characters: 2,324 (approx.)